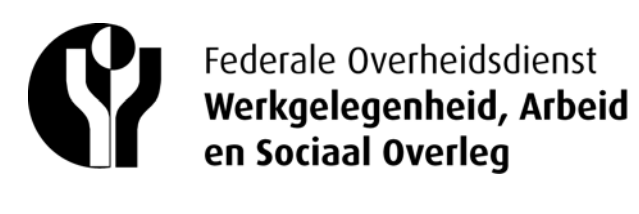

Algemene Directie Humanisering van de Arbeid Directie van het onderzoek over de verbetering van de arbeidsomstandigheden

> Ernest Blerotstraat 1 1070 BRUSSEL tel. 02 233 41 11 - fax 02 233 42 56 e-mail hua@werk.belgie.be

### **Algemene Directie Humanisering van de Arbeid**

**Ervaringsfonds** 

Directie van het onderzoek over de verbetering van de arbeidsomstandigheden (DIOVA)

# VOW/QFT 2010-versie. GIDS VOOR ELEKTRONISCHE VERWERKING.

# INHOUDSOPGAVE

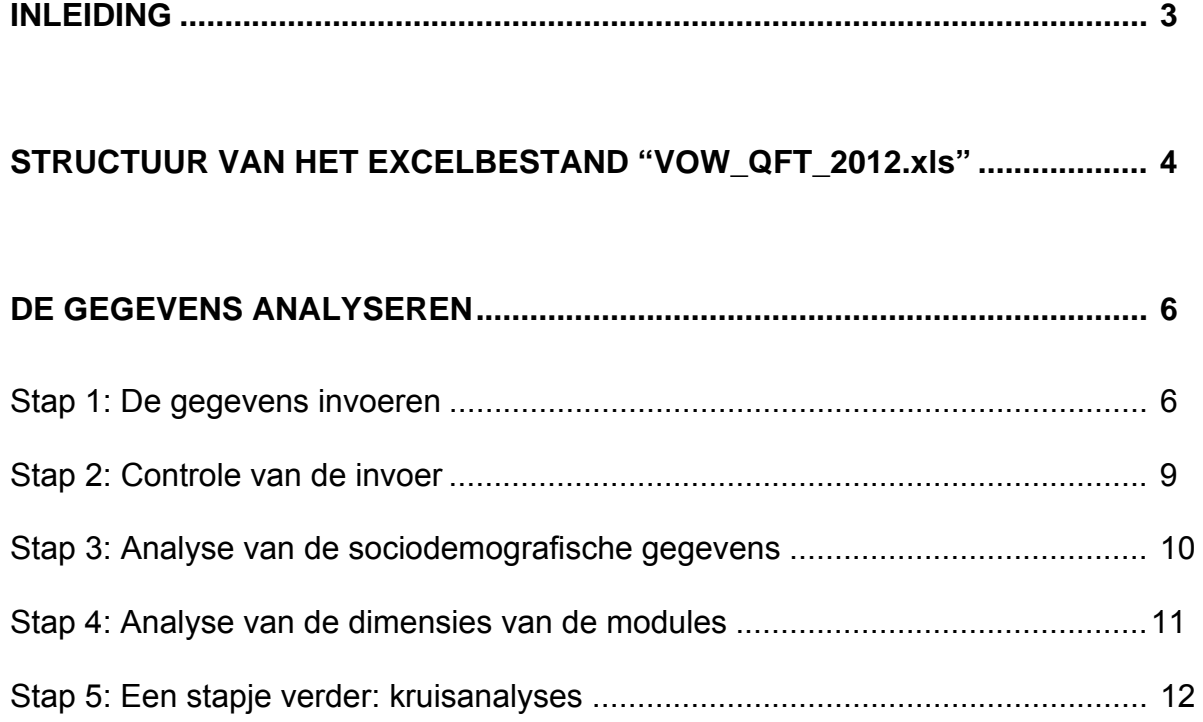

# **INLEIDING**

*Wij nodigen U uit om eerst kennis te nemen van de "VOW / QFT. Vragenlijst" ("VOW\_QFT\_vragenlijst 2010.doc") en van de "VOW / QFT. Gebruiksaanwijzing" ("NL VOW\_QFT\_gebruiksaanwijzing 2014.doc"), vooraleer u deze " NL VOW / QFT. Gids voor de elektronische verwerking" leest.* 

Deze gids legt uit hoe u gebruik kunt maken van het EXCEL-bestand (idealiter EXCEL 2003): "VOW\_QFT 2012.xls" die u hebt gedownload vanaf de website van het Ervaringsfonds. Ze begeleidt U door de analyse van de door de respondenten gegeven antwoorden op de vragenlijst VOW / QFT.

Deze gids legt uit:

- Hoe de structuur van het excel-bestand "VOW\_QFT 2012.xls" er uitziet en waartoe die dient,
- hoe dit excel-bestand stap voor stap te gebruiken teneinde de analyses van de ingevoerde gegevens automatisch te laten uitvoeren. Dit leggen wij uit in vijf stappen.
- hoe een overzichtelijk rapport van de resultaten uit de analyses op te stellen. Dit gebeurt (vanaf de derde stap) aan de hand van een in Word gemaakt type rapport (« NL VOW\_QFT\_type\_rapport 2014.doc ») (U kunt dit downloaden vanaf de website van het Ervaringsfonds). Bovendien wordt ook uitgelegd hoe de antwoorden van de werknemers met de, als referentiepunt gebruikte, normen op dat gebied kunnen worden vergeleken. Op die manier kunnen de resultaten worden geïnterpreteerd.

# **STRUCTUUR VAN HET EXCEL-BESTAND "VOW\_QFT 2012.xls"**

Het excel-bestand is opgedeeld in zeven (7) werkbladen (zie de tabs links onderaan):

**DATA:** op dit werkblad kunt u uw gegevens invoeren. *U kunt tot 2998 respondenten invoeren (tot rij 3000).* 

**CHECK**: op dit werkblad kunt u de invoer van uw gegevens controleren.

*Dit werkblad is beveiligd: u kunt het gedeeltelijk of volledig printen en de inhoud ervan gedeeltelijk of volledig "kopiëren" en "plakken" in bijvoorbeeld een Word-document, maar u kunt geen wijzigingen aanbrengen.* 

**NL FREQ**: dit werkblad toont automatisch het resultaat in termen van frequentie en percentages (of in voorkomend geval het gemiddelde) van de antwoorden die de respondenten gaven op alle vragen uit de vragenlijst VOW / QFT, **geformuleerd in het Nederlands**.

*Dit werkblad is beveiligd: u kunt het gedeeltelijk of volledig printen en de inhoud ervan gedeeltelijk of volledig "kopiëren" en "plakken" in een Word-document zoals het "VOW\_QFT\_type\_rapport 2012.doc", maar u kunt geen wijzigingen aanbrengen.* 

**FR FREQ**: dit werkblad toont automatisch alle frequenties en percentages (of in voorkomend geval het gemiddelde) van de antwoorden die de respondenten gaven op alle vragen uit de vragenlijst VOW/QFT, **geformuleerd in het Frans**.

*Dit werkblad is beveiligd: u kunt het gedeeltelijk of volledig printen en de inhoud ervan gedeeltelijk of volledig "kopiëren" en "plakken" in een Word-document zoals het « VOW\_ QFT\_rapport\_type 2012.doc », maar u kunt geen wijzigingen aanbrengen.* 

**MEAN DIM.**: dit werkblad geeft automatisch de gemiddelden voor alle dimensies van de zes modules uit de vragenlijst VOW/QFT.

*Dit werkblad is beveiligd: u kunt het gedeeltelijk of volledig printen en de inhoud ervan gedeeltelijk of volledig "kopiëren" en "plakken" in een Word-document zoals het "VOW\_QFT\_type\_rapport 2012.doc", maar u kunt geen wijzigingen aanbrengen.* 

**Table data**: dankzij dit werkblad kunt u kruisanalyses starten en ziet u de verkregen resultaten in de vorm van gegevenstabellen, die u kunt printen en/of plakken in een Word-document zoals het "VOW\_QFT\_type\_rapport 2012.doc".

**Graph data**: dit werkblad toont de resultaten van uw kruisanalyses (zie Table data) in de vorm van een grafiek (standaard ingesteld als staafdiagram), die u kunt printen en/of plakken in een Worddocument zoals het "VOW\_QFT\_type\_rapport 2012.doc".

## **!BELANGRIJKE WAARSCHUWING!**

Bepaalde werkbladen zijn beveiligd om foutieve bewerkingen te voorkomen: een foutieve bewerking kan immers zeer snel wijzigingen veroorzaken in de formules die wij hebben uitgewerkt om de berekeningen te automatiseren. Dat kan dus leiden tot fouten (die dikwijls nauwelijks opvallen) in de berekening van de resultaten (frequentie, percentages, gemiddelden)… *verwijder de beveiliging van de werkbladen dus niet!* 

**Het werkblad "DATA" is niet beveiligd**, aangezien u in dat werkblad de gegevens moet invoeren. HET IS UITERMATE BELANGRIJK DAT U GEEN KOLOMMEN TOEVOEGT (of aan het einde, na kolom "EI"); HET IS EVENEENS UITERMATE BELANGRIJK DAT U GEEN TITELS, BEREKENINGEN, … TOEVOEGT ONDER DE RIJEN VOOR DE INVOER. Dat zou leiden tot fouten in de berekeningen van de resultaten (frequenties, percentages, gemiddelden) van dit werkblad en van de andere werkbladen (CHECK, NL FREQ, FR FREQ, MEAN DIM.).

Wijzig de namen van de werkbladen niet (DATA, CHECK, NL FREQ, FR FREQ, MEAN DIM.). Dat zou leiden tot fouten in de berekeningen van de resultaten (frequenties, percentages, gemiddelden) van dit werkblad en van de andere werkbladen (CHECK, NL FREQ, FR FREQ, MEAN DIM.).

# **DE GEGEVENS ANALYSEREN**

We leggen stap voor stap uit hoe u het excel-bestand kunt benutten en weldoordacht gebruiken. Zo wordt ze tot een gids die u heel wat diensten kan bewijzen!

#### **STAP 1: DE GEGEVENS INVOEREN**

Klik op de tab DATA (links onderaan) om uw gegevens in te voeren.

**De eerste drie kolommen** (kopje "REFERENCE QUESTIONNAIRE" tegen een blauwe achtergrond) hebben betrekking op de referenties van de vragenlijsten die u gaat invoeren:

- het bedrijf waartoe de werknemer behoort (ENTERPR),
- het nummer van de vragenlijst (NUM) en dus van de respondent… Het is belangrijk dat U elke in te voeren vragenlijst nummert, zodat u de "juiste" vragenlijst kunt terugvinden bij een verkeerde invoer,
- het taalsysteem (zie "Taal") van de vragenlijst/respondent (NL1\_FR2): voer dus 1 in voor de Nederlandstaligen (NL) en 2 voor de Franstaligen (FR).

**De kolommen met een groene kop bovenaan** stemmen overeen met de sociodemografische gegevens ("SOCIODEMOGRAPHIC INFORMATIONS").

**De volgende kolommen met witte kop bovenaan** stemmen overeen met de gegevens van de verschillende modules die moeten worden ingevoerd ("MODULE 1" tot "MODULE 6").

**De grijze kolom** ("END"): geeft aan dat u aan het einde van de in te voeren gegevens van een vragenlijst bent gekomen.

Vervolgens ziet u **een hele reeks kolommen (geel en oranje bovenaan)** waarvan de cijfers automatisch zullen verschijnen tijdens het invoeren: deze kolommen dienen voor de berekening van de scores voor elke dimensie van elke module ("SCORE PSYCHOLOGICAL DIMENSIONS", …).

f *Voorlopig verschijnt "missing" in die kolommen; dat is te wijten aan de formules gebruikt voor de berekening van die verschillende scores (zie de "NL* VOW\_QFT\_gebruiksaanwijzing 2014.doc*" voor meer details over de gebruikte formules bij de berekening van die verschillende scores).* 

Tenslotte zijn er ook nog **drie kolommen met een groene achtergrond bovenaan** waarvan de cijfers automatisch verschijnen tijdens de invoer en die overeenkomen met de verschillende manieren waarop de leeftijden van de respondenten worden gecategoriseerd (op basis van de variabele "AGE" van de sociodemografische gegevens):

- AGE\_ALL\_GR4: vier leeftijdscategorieën, gebaseerd op de respondenten van alle leeftijden (1 = minder dan 30 jaar;  $2 = 30$  tot 39 jaar;  $3 = 40$  tot 49 jaar;  $4 = 50$  jaar en ouder).
- AGE≥45\_GR2: twee leeftijdscategorieën, gebaseerd op de respondenten van 45 jaar en ouder (1 = 45 tot 49 jaar, 2 = 50 tot 65 jaar).
- AGE≥45 GR4: vier leeftijdscategorieën, gebaseerd op de respondenten van 45 jaar en ouder (1 = 45 tot 49 jaar; 2 = 50 tot 54 jaar; 3 = 55 tot 59 jaar; 4 = 60 tot 65 jaar).

*De manier waarop de antwoorden op de vragenlijst VOW / QFT moeten worden ingevoerd, wordt ook uitgelegd in de "NL* VOW\_QFT\_gebruiksaanwijzing 2014.doc*". De kolommen staan voor de omschrijvingen van alle in te voeren variabelen van de vragenlijst: (a) de variabelen van de sociodemografische gegevens zoals geslacht, leeftijd, bedrijfssector, enz.; (b) de variabelen van elke dimensie van de zes modules. De rijen (vanaf rij 3) vertegenwoordigen de respondenten. De antwoorden van een werknemer (de vakjes die hij heeft afgevinkt) worden omgezet in een cijfercode, die in de overeenkomstige kolom moet worden ingevoerd. De omschrijvingen van de vragen evenals de cijfercodes staan vermeld in de bijlage van de "NL*  VOW\_QFT\_gebruiksaanwijzing 2014.doc*".* 

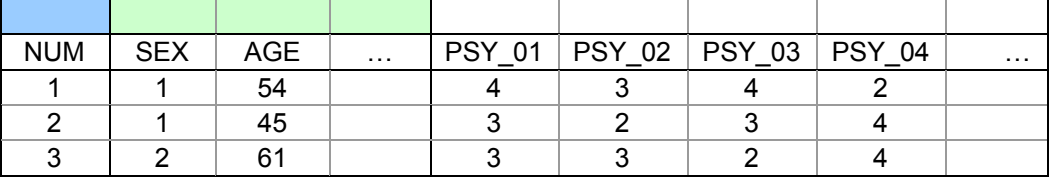

*Respondent nr. 1 (NUM) is een man (code voor SEX = 1); hij is 54 jaar; hij heeft het 4de vakje afgevinkt, te tellen vanaf links, voor item 1 "Moet u extra hard werken om iets af te krijgen?" (PSY\_01); hij heeft het 3de vakje afgevinkt, te tellen vanaf links, voor item 2 "Werkt u onder tijdsdruk?" (PSY\_02); enz.* 

#### **OPGELET: BEHEER VAN DE ONTBREKENDE GEGEVENS**

**Indien er elementen ontbreken in de sociodemografische gegevens van een vragenlijst voor invoer, LAAT DIE CEL DAN LEEG! Laat ook bij ontbrekende gegevens voor de andere vragen (module 1 tot 6) de cel leeg.** 

#### **OPGELET:**

**VERGEET NA HET INVOEREN VAN DE GEGEVENS UW BESTAND NIET OP TE SLAAN ONDER EEN ANDERE NAAM!**

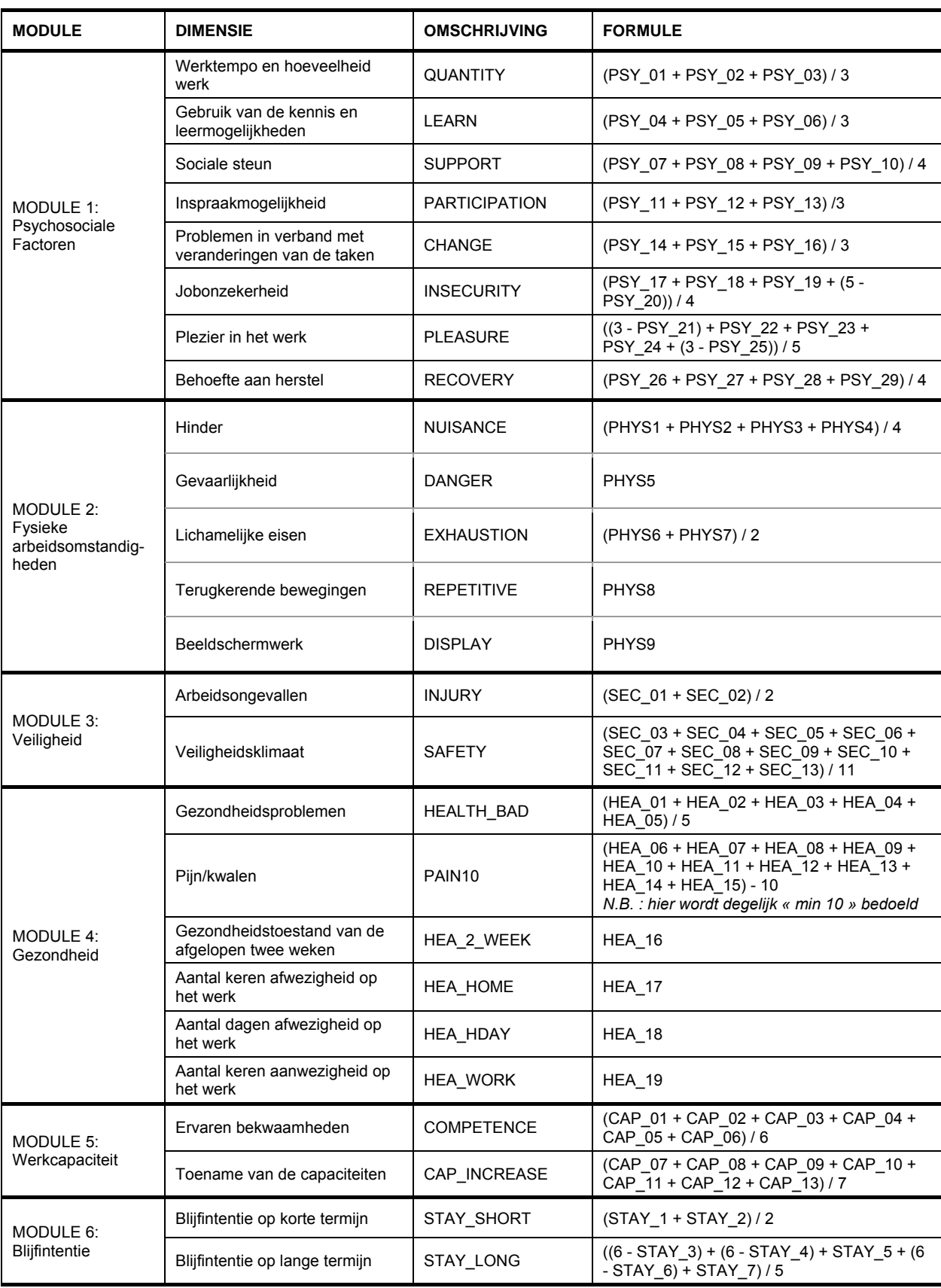

Ter herinnering volgen hier de omschrijvingen van de verschillende dimensies en de formules gebruikt voor de berekening van hun score (automatische berekening in het bestand "VOW\_QFT 2012.xls"):

#### **STAP 2: CONTROLE VAN DE INVOER**

Tijdens de invoer zijn fouten snel gemaakt (bijvoorbeeld, 33 invoeren in plaats van 3)… en moeilijk terug te vinden, aangezien veel antwoorden van veel respondenten moeten worden ingevoerd.

Wij stellen u een eenvoudige oplossing voor om de controle van uw invoer te vergemakkelijken:

- Klik op het werkblad "CHECK" (zie tab links onderaan).
- U ziet een tabel (genaamd "CHECKING DATA") met:
	- o in de eerste kolom alle variabelen (omschrijvingen van de vragen) van de sociodemografische gegevens en van de verschillende in te voeren modules ("SOCIODEMOGRAPHIC INFORM."; "MODULE 1" tot "MODULE 6"),
	- o in de tweede kolom: het aantal antwoorden (N),
	- o in de derde kolom: de minimale ingevoerde code (MIN),
	- o in de vierde kolom: de maximale ingevoerde code (MAX).
- Om de invoer te controleren:
	- o Controleer goed of het aantal antwoorden voor elke variabele identiek is. Indien dit niet het geval is, zijn er ontbrekende gegevens in de vragenlijst(en) zelf of hebt u bij de invoer een cel overgeslagen.
	- o Controleer of de aanduidingen in de tabel, namelijk de waargenomen minima en maxima (kolommen MIN en MAX), volledig overeenstemmen met de verwachte minima en maxima (zie het aantal beschikbare vakjes voor het antwoord op de vraag): als u bijvoorbeeld voor de vraag PSY\_02 een maximum van 33 waarneemt, is er een probleem aangezien vraag PSY\_02 voor het antwoord 4 vakjes telt en hier dus een minimum van 1 en een maximum van 4 mogelijk zijn.
	- o Vervolgens kunt u in het werkblad "DATA" (klik op de tab "DATA" links onderaan) vaststellen bij welk "NUM" (zie nr. van de vragenlijst/respondent) het probleem zich situeert. De optie "Zoeken" (in het menu "Bewerken") biedt de handigste werkwijze. Zoek de papieren vragenlijst die met dit "NUM" overeenstemt om te controleren wat er is misgegaan en verbeter de invoer indien nodig.

#### **STAP 3: ANALYSE VAN DE SOCIODEMOGRAFISCHE GEGEVENS**

*Dankzij deze stap kunt u de sociodemografische gegevens van uw steekproef analyseren. U kunt op een eenvoudige manier de verdeling van verschillende kenmerken van Uw respondenten kennen. Hoeveel mannen hebben de vragenlijst beantwoord? Hoeveel vrouwen? Wat is hun gemiddelde leeftijd, hoe zijn de leeftijdscategorieën ingedeeld? Hoe is de verdeling van het opleidingsniveau van de respondenten, enz.* 

Voor deze analyse stellen we u eveneens een zeer eenvoudige oplossing voor:

- Klik op de tab "FR FREQ" (voor de Franse versie) of op de tab "NL FREQ" (voor de Nederlandse versie) – zie tab links onderaan.
	- U ziet een tabel (genaamd "ALL FREQUENCIES") met:
		- o Enerzijds, alle variabelen (omschrijvingen van de vragen) van de sociodemografische gegevens ("SOCIODEMOGRAPHIC INFORMATIONS") evenals de variabele "AGE ALL GR4" die informatie geeft over de leeftijden in 4 categorieën. Meer precies worden de volgende details gegeven:
			- $\checkmark$  In de eerste kolom de omschrijving van elke variabele en het aantal werknemers die de antwoorden gaven;
			- $\checkmark$  In de volgende kolommen de codes en de omschrijvingen van de antwoordmogelijkheden (in het Frans in "FR FREQ" en in het Nederlands in "NL FREQ") evenals het aantal ("*n"*) en percentages ("*%*") van antwoorden voor elke antwoordmogelijkheid. Dit is dus een volledige tabel van de frequentie-verdeling van de antwoorden voor de sociodemografische gegevens.
		- o Anderzijds, ter informatie, alle variabelen van elke module ("MODULE 1" tot "MODULE 6"), met de omschrijving van elke variabele, evenals het aantal antwoorden; de codes en de omschrijvingen van de antwoordmogelijkheden (in het Frans in "FR FREQ" en in het Nederlands in "NL FREQ"); en het aantal ("*n*") en percentages ("*%*") van antwoorden voor elke antwoordmogelijkheid.

*De frequentieverdelingen van de variabelen van modules 1 tot 6 werden berekend voor eventuele specifieke behoeften. Deze tabel is, gezien het grote aantal variabelen, niet echt synthetisch. Het lijkt ons niet aangewezen om die resultaten als zodanig te gebruiken. Ze worden gebruikt voor de berekening van de scores van de dimensies voor de verschillende modules (zie volgende onderdeel: Stap 4).* 

U rest enkel nog de resultaten met betrekking tot de sociodemografische gegevens die u interesseren te selecteren, te kopiëren (kopiëren/plakken) en vervolgens te plakken in het document "FR VOW\_QFT\_type\_rapport 2014.doc" (cf. Kader "*Plak hier de tabel…*"), dat u hebt gedownload vanaf de website van het Ervaringsfonds!

#### **STAP 4: ANALYSE VAN DE DIMENSIES VAN DE MODULES**

*Deze stap helpt U de resultaten van uw steekproef in termen van gemiddelden van de verschillende dimensies van de 6 modules naar voren te brengen. B.v. het gemiddelde van de dimensie "QUANTITY" ("Werktempo en hoeveelheid werk" van de module "Psychosociale factoren"). Op die manier kunt u gemakkelijk de situatie van die verschillende dimensies voor uw steekproef kennen en vervolgens interpreteren: is ze goed, correct of slecht?* 

Om de dimensies van de verschillende modules te analyseren stellen wij het volgende voor :

- Klik op de tab "MEAN DIM." zie tab links onderaan.
- U ziet een tabel (genaamd "MEAN DIMENSIONS") met daarin module per module (kolom 1) de verschillende dimensies (of omschrijvingen van de dimensies, kolom 2) en hun gemiddelde (kolom 3).

*Ter informatie hebben we in de daaropvolgende kolommen (kolom 4 en 5) ook de theoretische minimum- en maximumscores aangegeven, met andere woorden de laagste en hoogste grenswaarden van de antwoordmogelijkheden (vgl. antwoordvakjes).* 

- U selecteert dit tabelletje van gemiddelden, kopieert het ("kopiëren/plakken") en plakt het vervolgens in het document "FR VOW\_QFT\_type\_rapport 2012.doc" (cf. Kader "*Plak hier de tabel…*"), dat u hebt gedownload vanaf de website van het Ervaringsfonds.
- **In het " NL VOW\_QFT\_type\_rapport 2014.doc" vindt u de gedetailleerde uitleg voor de interpretatie van die gemiddelden.**

#### **STAP 5: EEN STAPJE VERDER: KRUISANALYSES**

*Mogelijks wilt u een stapje verder gaan, om de resultaten beter te begrijpen: misschien wilt u weten of de werkbaarheid verschilt bij mannen en vrouwen? Of, of er verschil is naargelang de leeftijdscategorie? Of, naargelang de respondenten verantwoordelijk zijn voor medewerkers of niet?…* 

*Hoe verder u gaat in de analyses, hoe meer informatie u vergaart om uw interventies gerichter uit te voeren!* 

Wij stellen een algemene benadering voor. U kunt deze toepassen voor elke dimensie van elke module. U bekijkt zelf wat u wenst te analyseren. Het spreekt voor zich dat u ook andere kruisanalyses kan uitvoeren dan degene die hier worden aangereikt.

#### **De algemene benadering (EXCEL 2003) :**

Wij hebben voor u reeds een eerste grafiek in het bestand "VOW\_QFT 2012.xls" (zie tab "Graph **data") verwezenlijkt: Gemiddelde van QUANTITY volgens SEX. Om een andere grafiek te verkrijgen, voldoet het om de volgende stappen te volgen.** 

- (1) Dubbelklik op de tab "Table data" in het Excel-bestand "VOW\_QFT 2012.xls" (De lijst van alle variabelen is mogelijks verdwenen).
- (2) klik op vak A3 (momenteel staat daarin Gemiddelde van QUANTITY ); als de lijst van alle variabelen verdwenen is, verschijnt die nu opnieuw aan de linkerkant;
- (3) de regel is dat u zich ontdoet van de variabele(n) waarin u niet meer geïnteresseerd bent, door die naar de lijst van variabelen te verplaatsen. Door met de linker muisknop de variabele te verplaatsen naar de lijst van variabelen, wordt de gegevenstabel opnieuw gedeeltelijk leeg -indien u slechts een variabele hebt verwijderd: QUANTITY **of** SEX- of volledig leeg -indien u beide variabelen hebt verwijderd: QUANTITY **en** SEX-.
- (4) het volstaat om de variabele van uw keus uit de lijst in de vooraf opgemaakte tabel te verplaatsen (aan de linkerkant). De dimensie (b.v. "LEARN") verplaatst u in vak A3; de sociodemografische informatie (b.v. "SEX", "STUDY", enz.) verplaatst u in vak A4. De sociodemografische informatie dient om de dimensie in kwestie fijner te analyseren.
- (5) Zoals u ziet, toont Excel u standaard een resultaat gebaseerd op de som van de desbetreffende dimensie. Het is echter eerder interessant om het gemiddelde van de desbetreffende dimensie te kennen op basis van de gekozen sociodemografische informatie. Dat kunt u als volgt veranderen:
- (6) Ga naar vak A3 ("Som van …"). Klik deze aan met de rechtermuisknop: het dialoogvenster "Draaitabelveld" verschijnt. Klik op "Veldinstellingen" en kies "Gemiddelde". Klik zodra u zover bent op de tab "Getal" aan de rechterkant: kies "Getal" bij "Categorie". Leg het aantal decimalen vast op "1". Zo zal alles duidelijker zijn. Klik vervolgens op OK om terug te keren naar het vorige dialoogvenster. Klik nogmaals op OK om terug te keren naar het blad "Table data".
- (7) Bekijk het resultaat: het krijgt gemiddelde van de gekozen dimensie in functie van elk niveau van de sociodemografische informatie die u hebt geselecteerd.

#### **Fictief voorbeeld**:

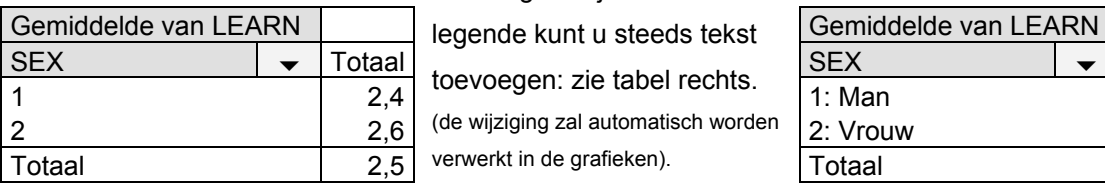

In de lege vakjes van de

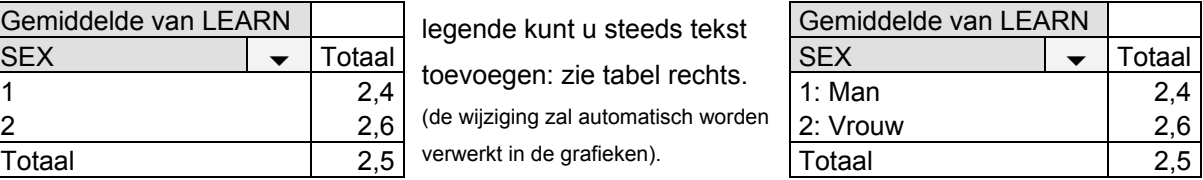

*In de gebruiksaanwijzing van de VOW / QFT worden de onderscheidende normen voor de verschillende dimensies van de 6 modules voorgesteld op basis van geslacht (man/vrouw; vgl. SEX), leeftijdsgroep (45 tot 49 jaar/50 jaar en +; zie AGE≥45\_GR2) en functie (nietleidinggevende functie/leidinggevende functie; zie LEAD\_JOB).* 

- (8) Om de grafiek met de gemiddelden voor de dimensie op basis van de sociodemografische informatie te verkrijgen, klikt U op de tab (onderaan) "Graph data": er verschijnt reeds een staafdiagram! Om de leesbaarheid van de grafiek te verhogen, raden we aan om, op de abscis op de naam van de gekozen sociodemografische gegevens te klikken (in ons voorbeeld: SEX  $\downarrow$ ) en het vakje ⊠(leeg) af te vinken.
- (9) U kunt de titel van uw grafiek nog manueel aanpassen aan de dimensie en de sociodemografische informatie die u hebt gekozen: bijvoorbeeld "Gemiddelde van LEARN met SEX (1 = H; 2 = F).
- (9 bis) Uiteraard kunt u alle opties gebruiken van Excel gebruiken om uw grafiek op uw wensen af te stemmen: u kunt de kleur van de staafjes veranderen (door te dubbelklikken op een staafje, verschijnen allle mogelijkheden van kleur), u kunt de opties van de grafiek veranderen (zie menu "grafisch", "opties van de grafiek"), u kunt een meer veelzeggende titel dan "Totaal" invoeren, etc.
- (10) Nu hoeft u alleen nog maar uw resultaat (in de vorm van een grafiek en/of tabel met cijfers) te kopiëren ("kopiëren/plakken") en te plakken in het document "NL VOW\_QFT\_type\_rapport

2014.doc". In het standaardrapport vindt u een **fictief voorbeeld** van een resultaat dat QUANTITY en SEX combineert (in de vorm van een grafiek met de bijbehorende gegevenstabel).

**(11) U herhaalt de handelingen beschreven vanaf punt (2) voor alle mogelijke kruisanalyses die u wenst uit te voeren!**

> **\* \* \***

Mocht u alle informatie in "Table data" gewist hebben, vindt u hieronder de verschillende stappen om de grafiek van het gemiddelde van QUANTITY volgens SEX weer te geven.

- (1) Dubbelklik op de tab "Table data": u ziet de lijst van alle ingevoerde variabelen, vanaf "SEX" (als dit niet het geval is, klikt op vak A3 met de rechtermuisknop, en vervolgens op "lijst van velden weergeven").
- (2) Om de kruisanalyses te starten moet u gewoon de variabelen van uw keuze verplaatsen naar de vooraf opgemaakte tabel (links): u verplaatst de dimensie die u interesseert (b.v.: "QUANTITY") naar vak A3. In vak A4 plaatst u de sociodemografische informatie die u zult gebruiken om de desbetreffende dimensie in detail te analyseren (bv. "SEX").
- (3) Zoals u ziet toont Excel u standaard een resultaat gebaseerd op de som van de desbetreffende dimensie, terwijl het eerder interessant is het gemiddelde van de desbetreffende dimensie te kennen op basis van de gekozen sociodemografische informatie. Dat moet u als volgt veranderen:
- (4) Ga naar vak A3 ("Som van …"), klik met de rechtermuisknop: er verschijnt een dialoogvenster. Klik op "Veldinstellingen" en kies "Gemiddelde". Klik zodra u zover bent op de tab "Getal" aan de linkerkant: kies "Getal" onder "Categorie". Leg het aantal decimalen vast op "1", zo zal alles duidelijker zijn. Klik vervolgens op OK om terug te keren naar het vorige dialoogvenster. Klik nogmaals op OK om terug te keren naar het werkblad "Table data".
- (5) Bekijk het resultaat: u krijgt het gemiddelde van de gekozen dimensie in functie van elk niveau van de sociodemografische informatie die u hebt geselecteerd.

#### **Fictief voorbeeld**:

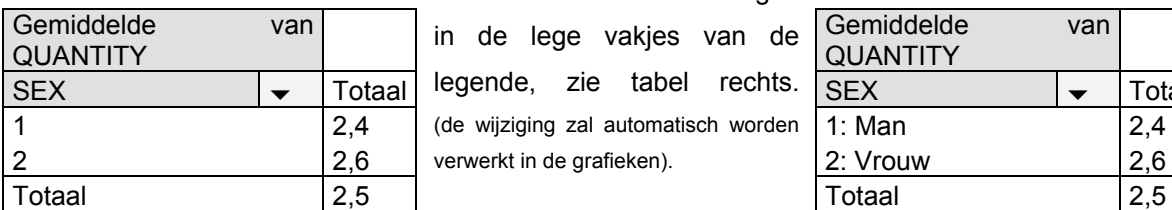

U kunt steeds tekst toevoegen

in de lege vakjes van de

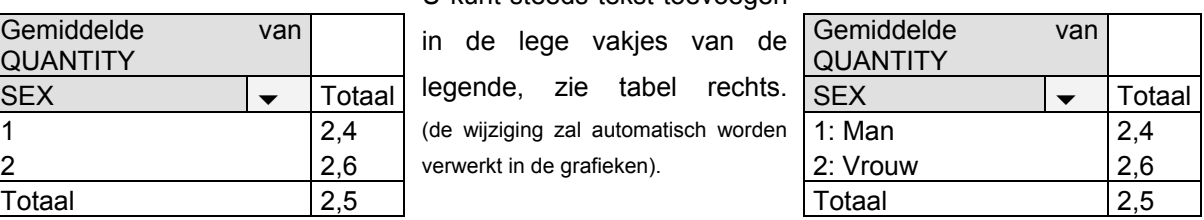

*In de "Gebruiksaanwijzing van de vragenlijst" worden de onderscheidende normen voor de verschillende dimensies van de 6 modules voorgesteld op basis van geslacht (man/vrouw; zie SEX), leeftijdsgroep (45 tot 49 jaar/50 jaar en +; zie AGE≥45\_GR2) en functie (nietleidinggevende functie/leidinggevende functie; zie LEAD\_JOB)!* 

- (6) Misschien wenst u een grafiek met daarin de gemiddelden per dimensie op basis van de sociodemografische informatie? Klik eenvoudigweg op de "Graph data"-tab (onderaan) en er verschijnt reeds een staafdiagram. Voor de leesbaarheid van de grafiek, raden we u aan onderaan op de abscis op de naam van de gekozen sociodemografische gegevens te klikken (in ons voorbeeld:  $\overline{SEX} \rightarrow$ ) en het vakje  $\mathbb{Z}$ (leeg) af te vinken.
- (6 bis) Uiteraard kunt u alle opties gebruiken die Excel u biedt om uw grafiek op uw wensen af te stemmen. U kunt het type grafiek wijzigen, de opties van de grafiek veranderen, een meer veelzeggende titel dan "Totaal" invoeren (bijvoorbeeld: "Gemiddelde QUANTITY met SEX"  $(1 = M; 2 = V)$ , enz.

**Een interessante optie is de "gegevenstabel". Die biedt nl. de mogelijkheid om de resultaten tegelijkertijd in de vorm van een grafiek en in de vorm van een tabel met cijfers weer te geven: klik met de rechtermuisknop op de grafiek en kies "Opties van de grafiek", klik op de tab "Gegevenstabel" en vink het vakje " De gegevenstabel weergeven" af.** 

*Wij raden u eveneens aan het lettertype te vergroten (advies: arial 18) voor de titel van de grafiek, de y-as van de grafiek en de gegevenstabel (als u die optie hebt geselecteerd). Zo blijven ze leesbaar zodra uw grafiek in het standaardrapport wordt gekopieerd (vooral als u de grafiek in het rapport wat wilt verkleinen).*

(7) Nu hoeft u alleen nog maar uw resultaat (in de vorm van een grafiek en/of tabel met cijfers) te kopiëren ("kopiëren/plakken") en te plakken in het document "NL VOW\_QFT\_type\_rapport 2014.doc". In het standaardrapport vindt u een **fictief voorbeeld** van een resultaat dat QUANTITY en SEX combineert (in de vorm van een grafiek met de bijbehorende gegevenstabel).